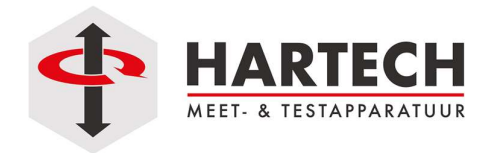

## FAQ

## FAQ: FIRMWARE UPGRADE MET VIP

Van toepassing op de volgende 'Vector' producten:

- Vortex-dV
- MultiTest-dV and MultiTest-dV(u)
- Vector Force Gauge (VFG) en VFTI
- Omnitest Single Column Stand
- Omnitest Twin Column Stand

Soms is het nodig om de firmware van uw test statief te upgraden, bijvoorbeeld als u de tester wilt gebruiken met een nieuwere versie van de VectorPro software, of om nieuwe functionaliteiten te kunnen benutten.

## LET OP: Doe een firmware upgrade alleen na overleg met Hartech. Niet alle firmware is compatibel met alle hardware. Een verkeerde firmware upgrade kan ervoor zorgen dat uw apparaat onbruikbaar wordt.

Mecmesin heeft een tool ontwikkeld om een eventuele firmware upgrade uit te voeren.

Voordat u de installatie uitvoert, dient u ook even de .NET applicatie van Microsoft te installeren:

https://dotnet.microsoft.com/en-us/download/dotnet/6.0/runtime?cid=getdotnetcore

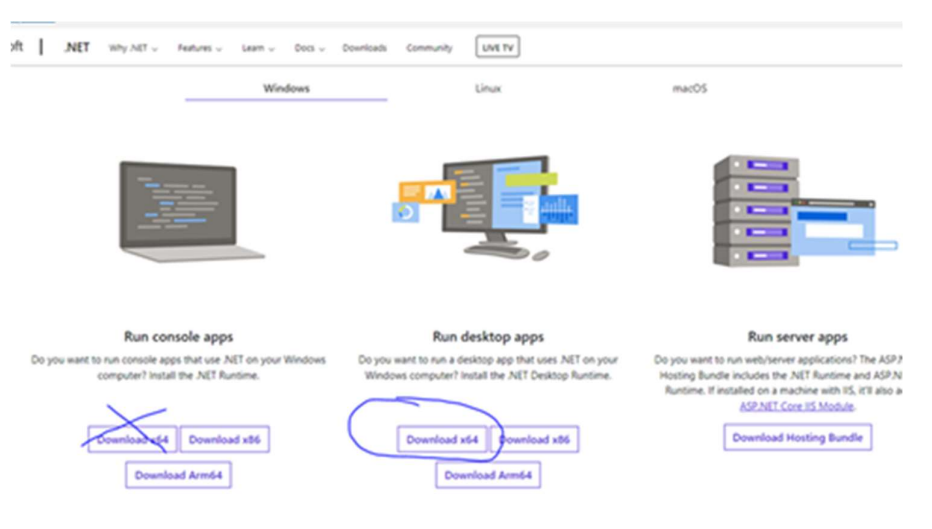

Na de installatie van de .NET software, download u de Mecmesin VIP (Vector Instrument Programmer) software.

Om bestanden te downloaden van Mecmesin te downloaden, maar ook om gebruik te maken van de VectorCloud mogelijkheden van Mecmesin, dient u wel een account te hebben aangemaakt hiervoor. Dat kan op:

https://help.mecmesin.com/user/login

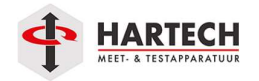

De VIP software, net als de VectorPro software, kunt u vinden op de help website van Mecmesin:

## help.mecmesin.com

Als u zoekt op 'VIP' vind u daar de link naar de Vector Instruments Programmer (VIP) software.

Het kan ook gedownload worden via deze link:

https://mecmesin.github.io/public/vector-instrument-programmer/VIP.zip

U installeert de software vervolgens door het bestandje 'setup.exe' te draaien.

Soms krijgt u dan deze melding van Microsoft Defender:

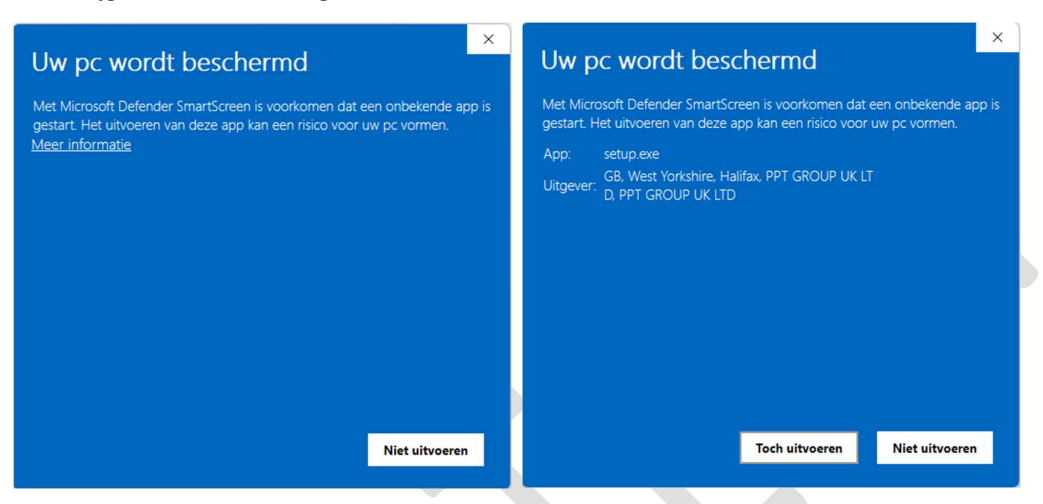

U klikt daar op 'meer informatie' en de knop 'toch uitvoeren'. Verder verloopt het installatieproces zoals andere programma's, u klikt op de knoppen 'volgende' en 'ok' tot de installatie voltooid is.

Het programma maakt geen snelkoppeling op uw bureaublad of start menu. Dat kunt u zelf even doen door bijvoorbeeld op uw bureau een nieuwe snelkoppeling te maken naar:

C:\Program Files (x86)\PPT Group\Vector Instrument Programmer\VectorInstrumentProgrammer.exe

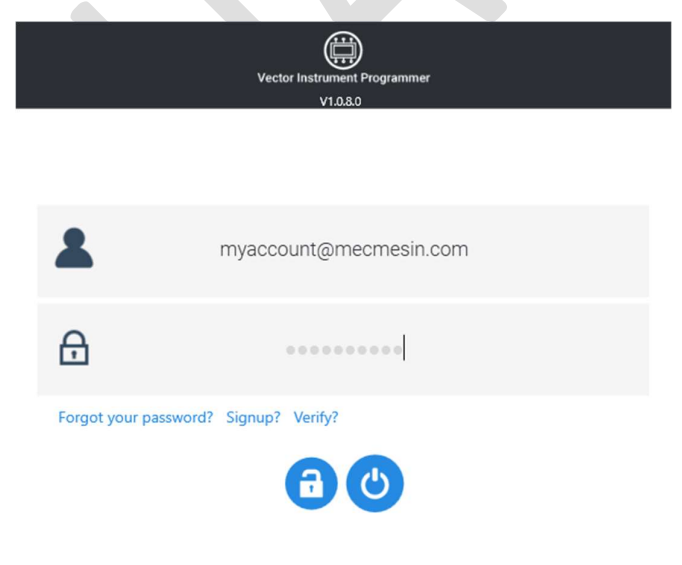

U start het programma en u logt in met uw Mecmesin account:

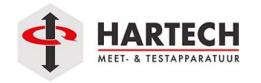

Als u uw instrument juist verbonden heeft met de computer, wordt deze uitgelezen en ziet u de gegevens van het apparaat:

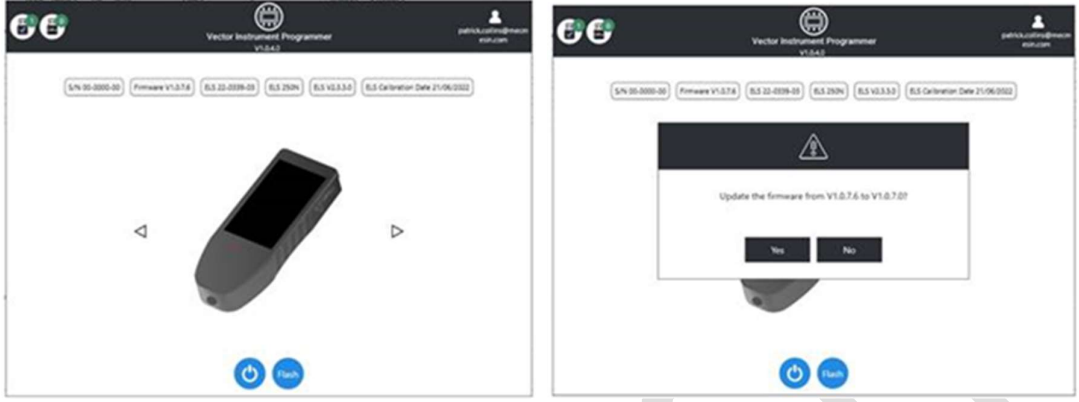

Door op de knop 'flash' te drukken, wordt er op nieuwe firmware gecontroleerd en wordt deze gedownload. Als u de upgrade bevestigd met 'yes' wordt de update uitgevoerd.

LET OP: Schakel uw apparaat nooit uit tijdens deze upgrade! Het apparaat wordt dan onbruikbaar!

Na de upgrade wordt het apparaat opnieuw opgestart en kunt u deze weer gebruiken.

Disclaimer:

Naar gelang de versie van de winTest software kunnen de instructies en afbeeldingen wat afwijken. De gebruiker blijft eindverantwoordelijk voor het juiste gebruik van de machine.

HARTECH meet- & testapparatuur bv - "De KRACHT achter uw KWALITEIT" Bonte Kraaiweg 16 1521 RD WORMERVEER T +31 (0) 75 - 6144080 F +31 (0) 75 - 6144079 I www.hartech.nl - www.krachtmeter.nl - www.trekbank.nl - www.mecmesin.nl